# **Инструкция по работе с анкетой Naumen**

Сложно представить ежедневную работу нашего Call-центра без программы Naumen SoftPhone. Она позволяет организовать «единое окно» для приема обращений клиентов. Что это значит? Клиент может обратиться к нам любым удобным для него способом: через звонок в КЦ, направить письмо, отправить сообщение через внешний сайт, а также через мессенджеры (Telegram, Viber) и соц.сети (VK, Facebook). При этом вся история обращений и заказов сохраняется в Naumen, что позволяет корректно выстраивать диалог с клиентом.

Для Вашего удобства создана инструкция, которая содержит пояснения и рекомендации по работе с анкетой Naumen.

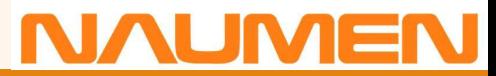

При входящем звонке от клиента в программе Naumen открывается анкета, в которой отображаются:

- Город, по которому звонит клиент
- Контактные данные клиента, если он обращается в компанию не в первый раз
- Виджет «История заказов»

• История обращений клиента в компанию по различным каналам: звонки, почта, смс, чаты.

#### Проект 01 Заказ n. -Информация о клиенте \*Город Санкт-Петербург ∨ Найдено клиентов: 1 Название/ФИО Адрес Номера 8 951 648 83 38 • Новожилов Павел Александрович История заказов ○ Новый клиент Номер заказа Контрагент ИНН ККД Ответственный Статус Дата ○ Не связывать звонок с клиентом Нет элементов для отображения Найти Контрагент Физическое лицо Фамилия Новожилов Контрагент ИНН ККД Имя Павел Нет элементов для отображения Отчество Александрович Мобильный телефон 89516488338 Рабочий телефон E-Mail Комментарий к звонку ИНН/ККД  $\odot$  Заказ О Консультация Комментарий О Обращение О Перевод для консультации по сайту "petrovich.ru" Идентификатор 89516488338  $\bigcirc$  Самостоятельная консультация по сайту "petrovich.ru"  $\bigcirc$  Совсем другое завершить вызов и сохранить анкету -История контактов Дата Оператор Тема ▼ Дополнительно  $\mathscr Q$ № 05.06.2020 14:47 ФИО оператора Тема письма Состояние заказа с сайта Отправить SMS Отправить письмо Адресная книга Работа со звонком

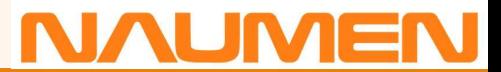

# **Что такое виджет «история заказов»?**

С помощью этого виджета вы можете посмотреть информацию ранее оформленных заказов клиента.

В информации будет отображаться:

- Дата заказа
- Номер заказа
- Контрагент
- ИНН
- ККД
- Ответственный (кто оформил заказ)
- Статус заказа

### Виджет находится в верхней правой части анкеты:

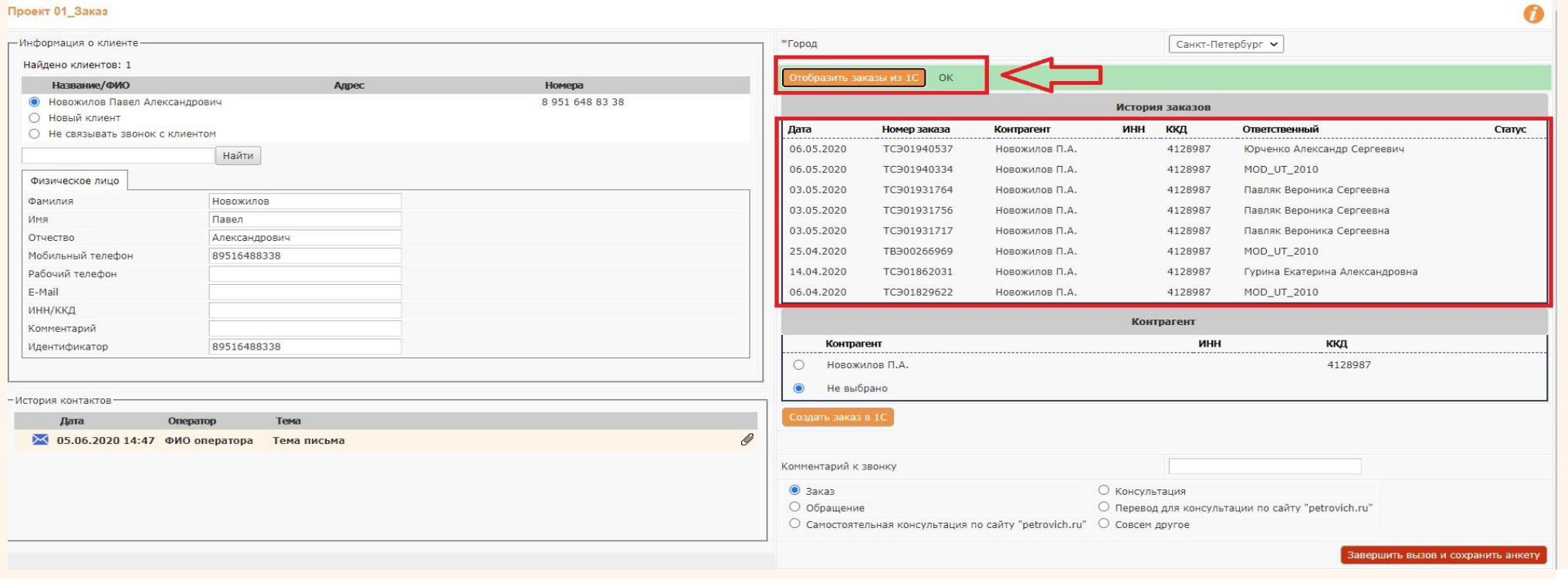

**NAUMEN** 

Чтобы оформить заказ на карту клиента, в разделе «контрагент» устанавливаем отметку напротив его фамилии с номером карты, далее нажимаем на кнопку «создать заказ». Переходим в программу 1С для дальнейшего оформления заказа.

#### Проект 01\_Заказ

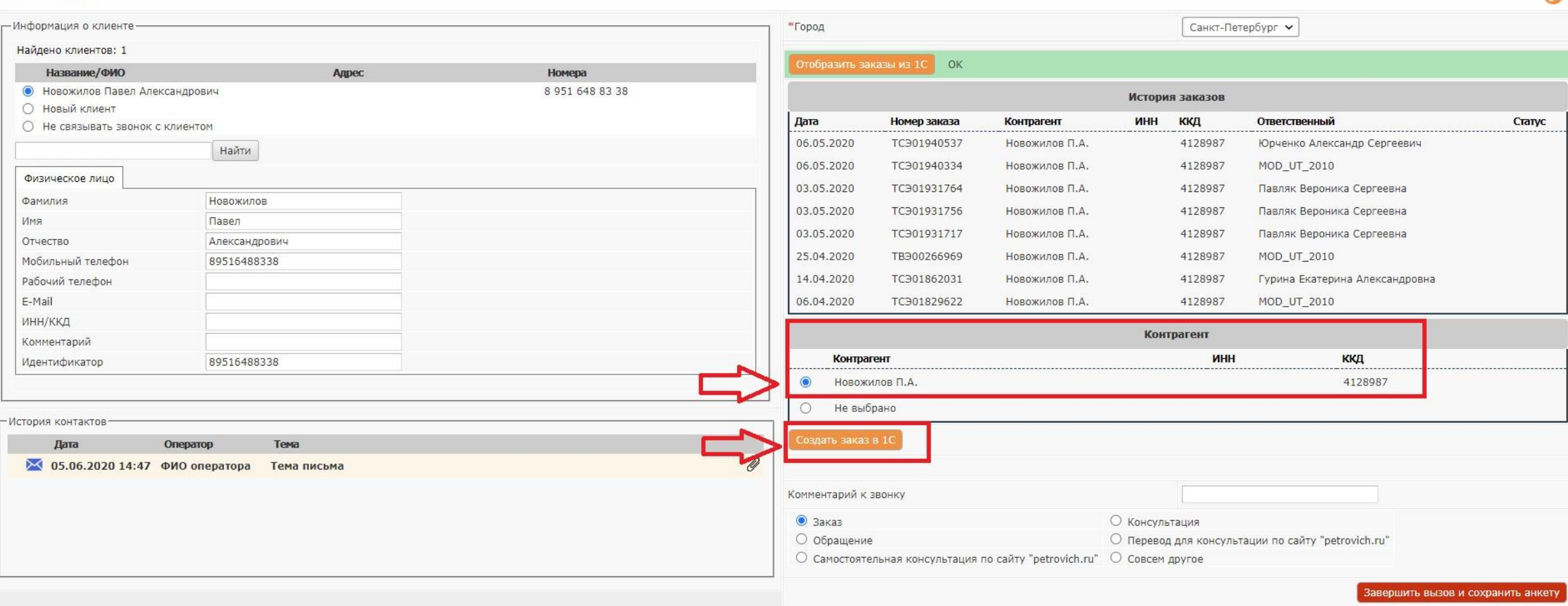

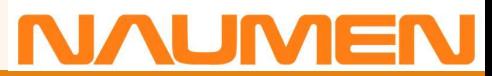

 $\bullet$ 

# **Что делать, если прервалась связь в момент разговора с клиентом?**

#### **\*Для специалистов по продажам**:

Если в момент разговора с клиентом прервалась связь, то для корректного перезвона клиенту используем раздел «работа со звонком». Так же есть возможность отложить звонок себе на время, в которое клиент попросил перезвонить. Для этого в поле «время» устанавливаем нужное значение и нажимаем на кнопку «отложить себе на время». Звонок будет сформирован на указанные дату и время в анкете.

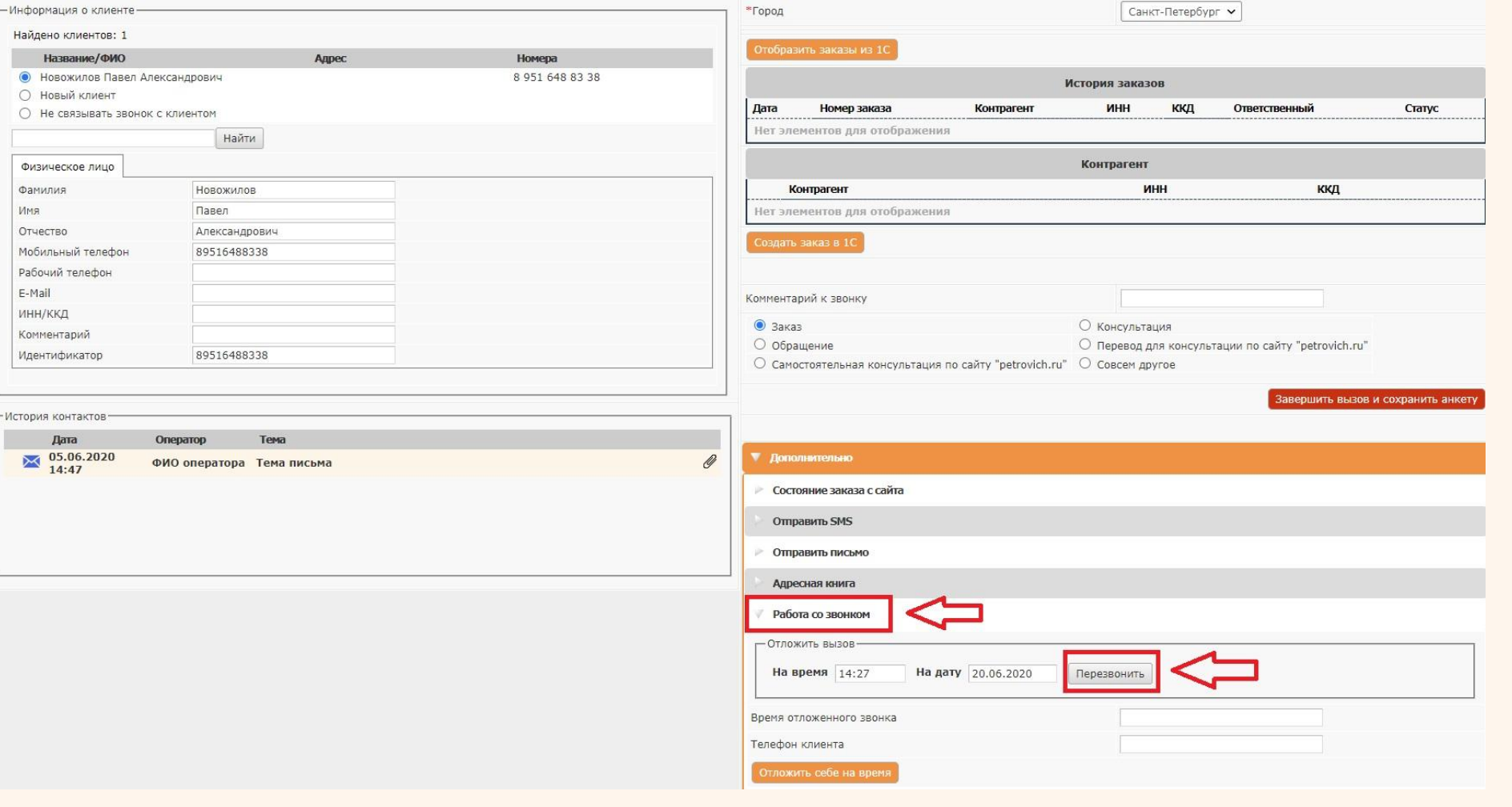

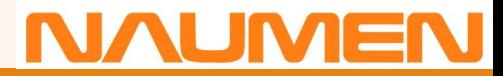

## **Что делать, если прервалась связь в момент разговора с клиентом?**

#### **\*Для специалистов по продажам**:

Так же есть возможность отложить звонок себе на время, в которое клиент попросил перезвонить. Для этого в поле «время» устанавливаем нужное значение и нажимаем на кнопку «отложить себе на время». Звонок будет сформирован на указанные дату и время в анкете. Важно оставить в поле «комментарий» номер заказа (если он уже создан).

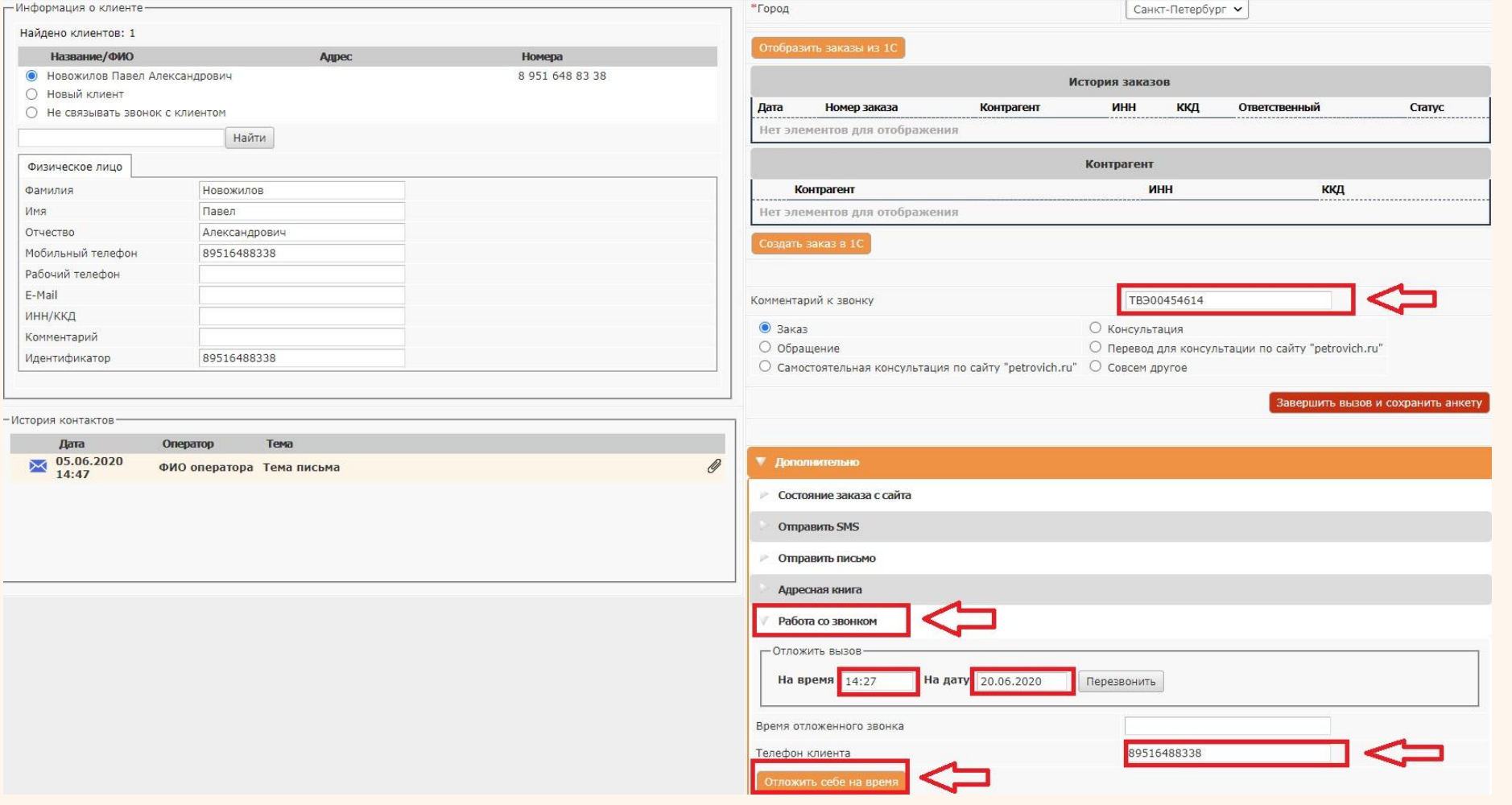

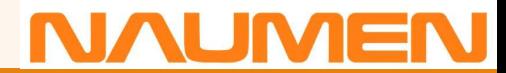

# **Что делать, если прервалась связь в момент разговора с клиентом?**

### **\*Для специалистов по обработке заказов с сайта**:

Если в момент разговора с клиентом прервалась связь, то для корректного перезвона клиенту используем раздел «адресная книга». В поле «номер» вводим номер телефона контрагента, выбираем значение «вызов», далее нажимаем кнопку «позвонить».

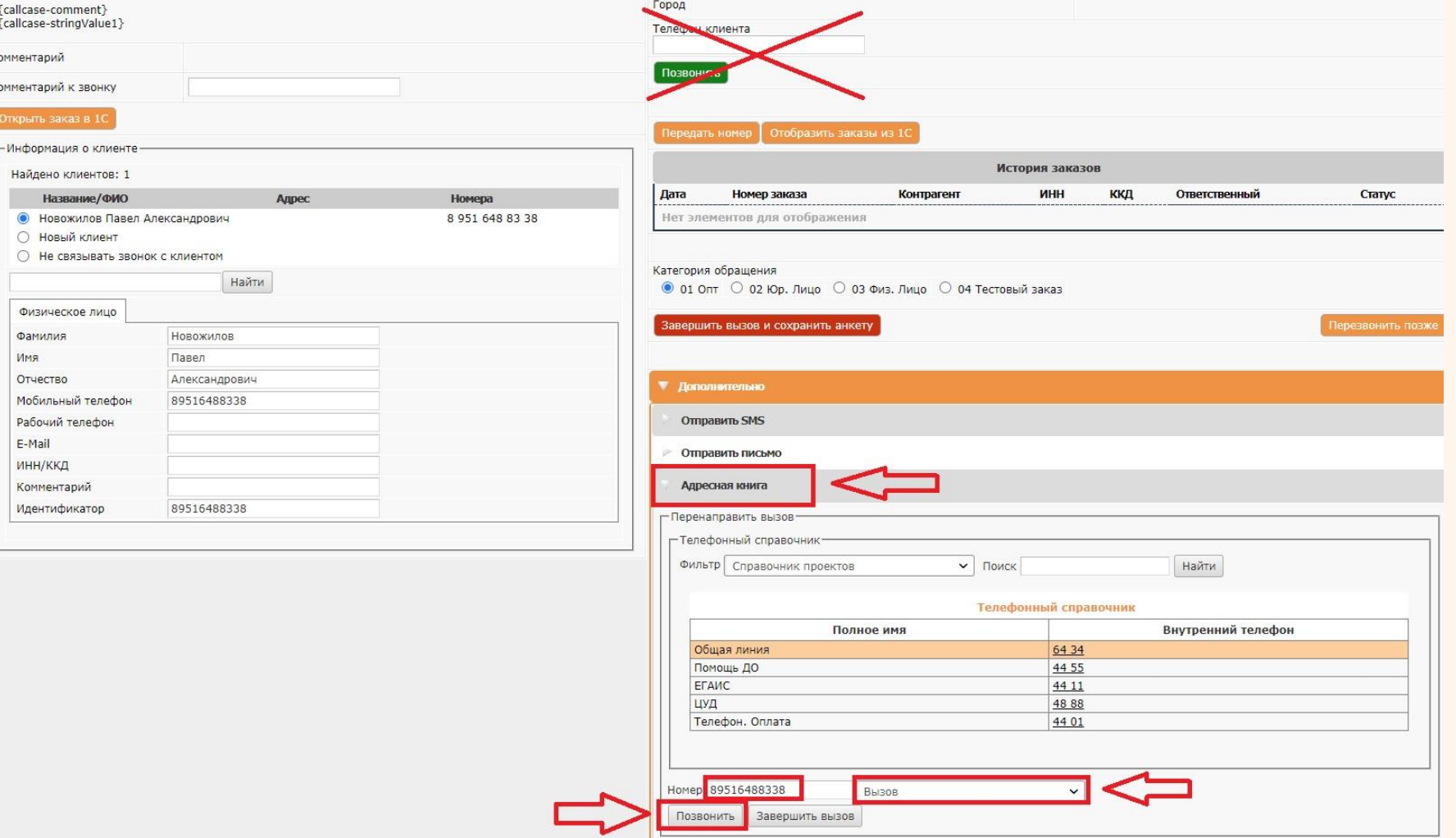

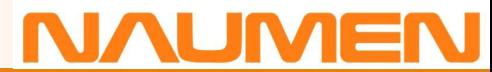

### **Перевод звонков через адресную книгу в анкете Naumen**

**NAUMEN** 

Переводы и завершения звонков клиентов должны производиться только через анкету Naumen SoftPhone. В случае некорректных действий, например, завершение или перевод звонка через интерфейс SopfPhone (кнопки на панелях) могут возникнуть проблемы в работе и статистике.

Действия, которые необходимо выполнить:

1. Указать в поле комментарий необходимую информацию:

- номер заказа
- что необходимо сделать с заказом (подобрать материал, оформить возврат и пр.)
- обязательно указать, что заказ не подтвержден клиентом (не проведён)
- 2. Открыть «адресную книгу».
- 3. Выбрать нужный проект из списка (кликнуть два раза на «внутренний телефон»), либо вручную вписать номер проекта в поле «телефон».
- 4. Выбрать тип перенаправления («перенаправить», «перенаправить с консультацией», «перенаправить с конференцией»). В данном случае выбираем «перенаправить».
- 5. И перенаправить звонок через кнопку «перенаправить».

### *Важно! Не забываем предупредить клиента о переводе на другого специалиста.*

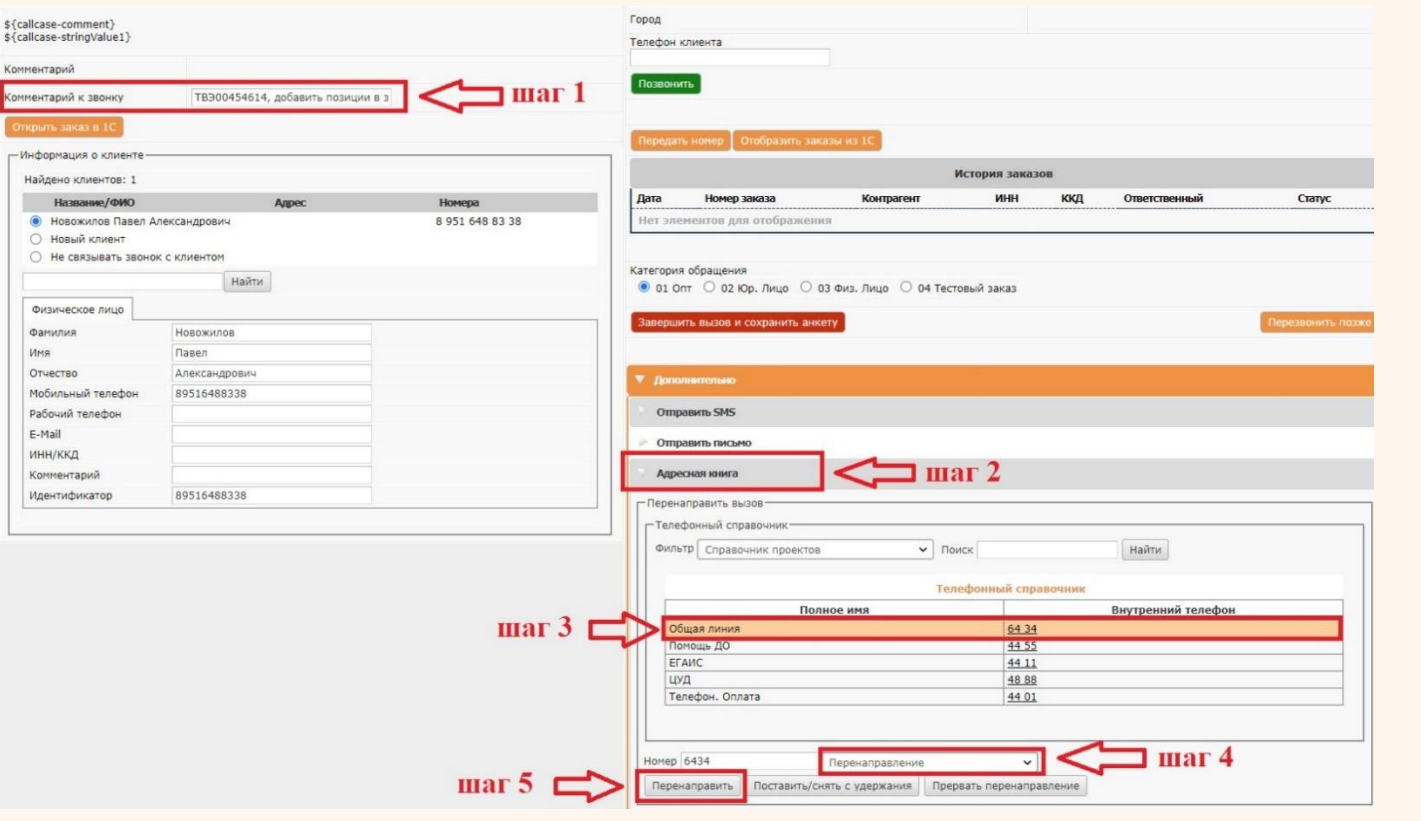

## **Перевод звонков через адресную книгу в анкете Naumen**

В момент разговора с клиентом доступен звонок другому специалисту для уточнения вопроса клиента. Например, доступен звонок специалисту по ассортименту или на линию помощи без прерывания диалога с клиентом.

Действия, которые необходимо выполнить:

- 1. Открыть «адресную книгу».
- 2. Выбрать нужный проект из списка (кликнуть два раза на «внутренний телефон»), либо вручную вписать номер проекта в поле «телефон».
- 3. Выбрать тип перенаправления «перенаправить с консультацией»
- 4. Нажать кнопку «перенаправить».
- 5. После получения консультации от специалиста нажать на кнопку «прервать перенаправление», вы вернетесь к клиенту и озвучите ответ на его вопрос.

*Важно! Не забываем предупредить клиента о времени ожидания на линии.* 

*\* Не переводим клиента напрямую на специалистов по ассортименту или на линию помощи. Взаимодействие происходит только с оператором Call-центра.*

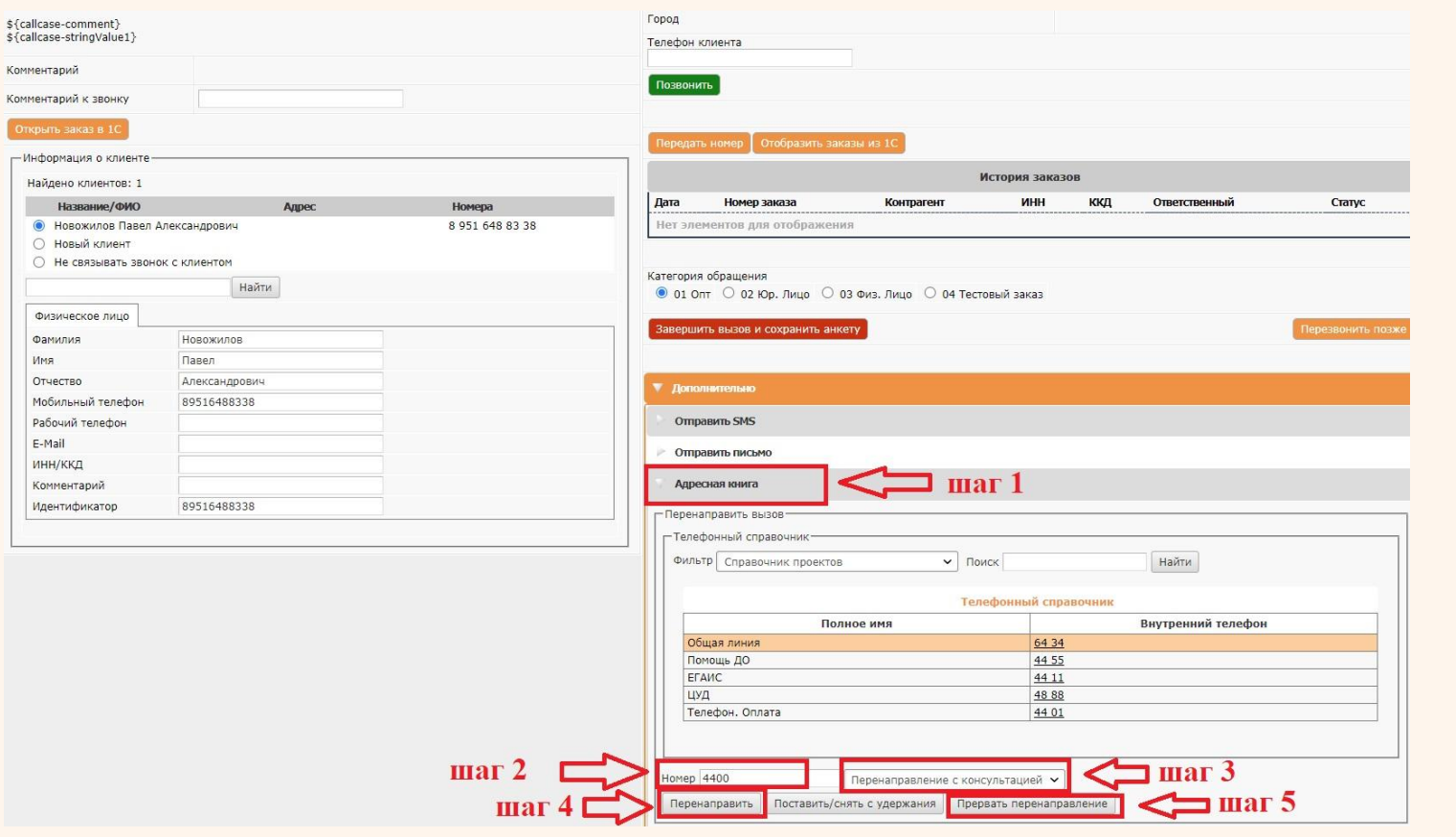

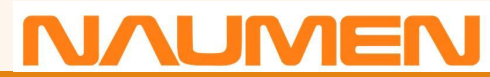

### **Перевод звонков через адресную книгу в анкете Naumen**

Если клиент выбрал оплату заказа по телефону с помощью банковской карты, перевод осуществляется так же через адресную книгу. Действия, которые необходимо выполнить:

- 1. Открыть «адресную книгу».
- 2. Выбрать нужный проект из списка (кликнуть два раза на «внутренний телефон»), либо вручную вписать номер проекта в поле «телефон».
- 3. Выбрать тип перенаправления «перенаправить»
- 4. Нажать кнопку «перенаправить».

Звонок клиента поступает на биллинговую систему Юнителлер, на которой, следуя подсказкам робота, он оплачивает заказ банковской картой. *\* Перед переводом клиента на оплату необходимо предупредить его о том, что карта должна быть платежной системы VISA или MasterCard.*

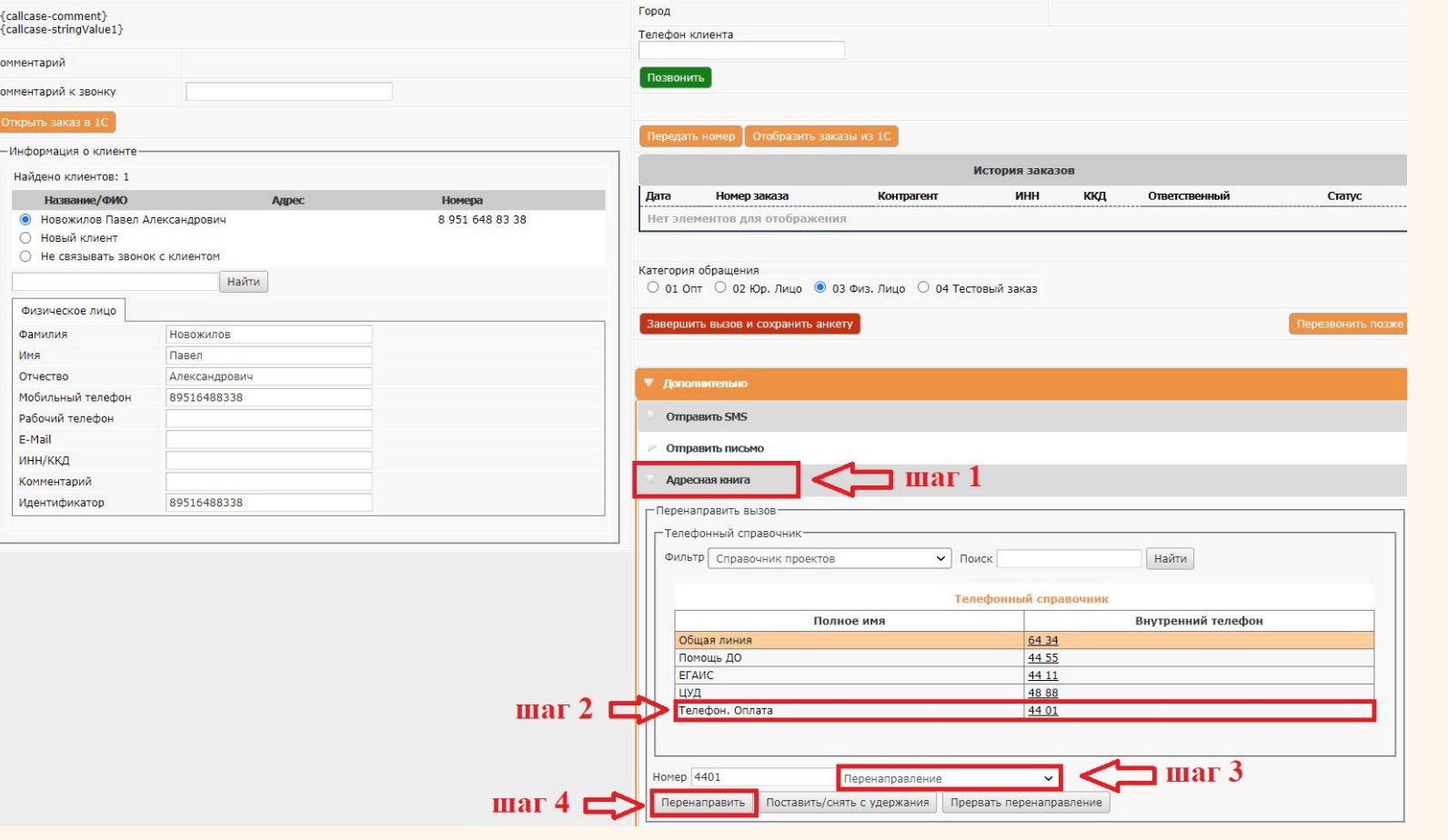

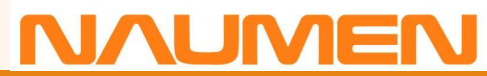

### **Как отправить клиенту sms или письмо через анкету в Naumen**

Через анкету Naumen доступна отправка писем и sms клиенту в неограниченном количестве.

Действия, которые необходимо выполнить:

- 1. Открыть «адресную книгу».
- 2. Выбрать нужный раздел из списка
- 3. Заполнить текстом сообщение (при отправке sms номер телефона клиента вводим через 8 без пробелов)
- 4. Нажать кнопку «перенаправить».
- 5. Для удобства работы в разделы добавлены шаблоны sms и писем.
	- *\* Функция sms ограничена количеством знаков (при необходимости клиенту можно направить несколько sms)*

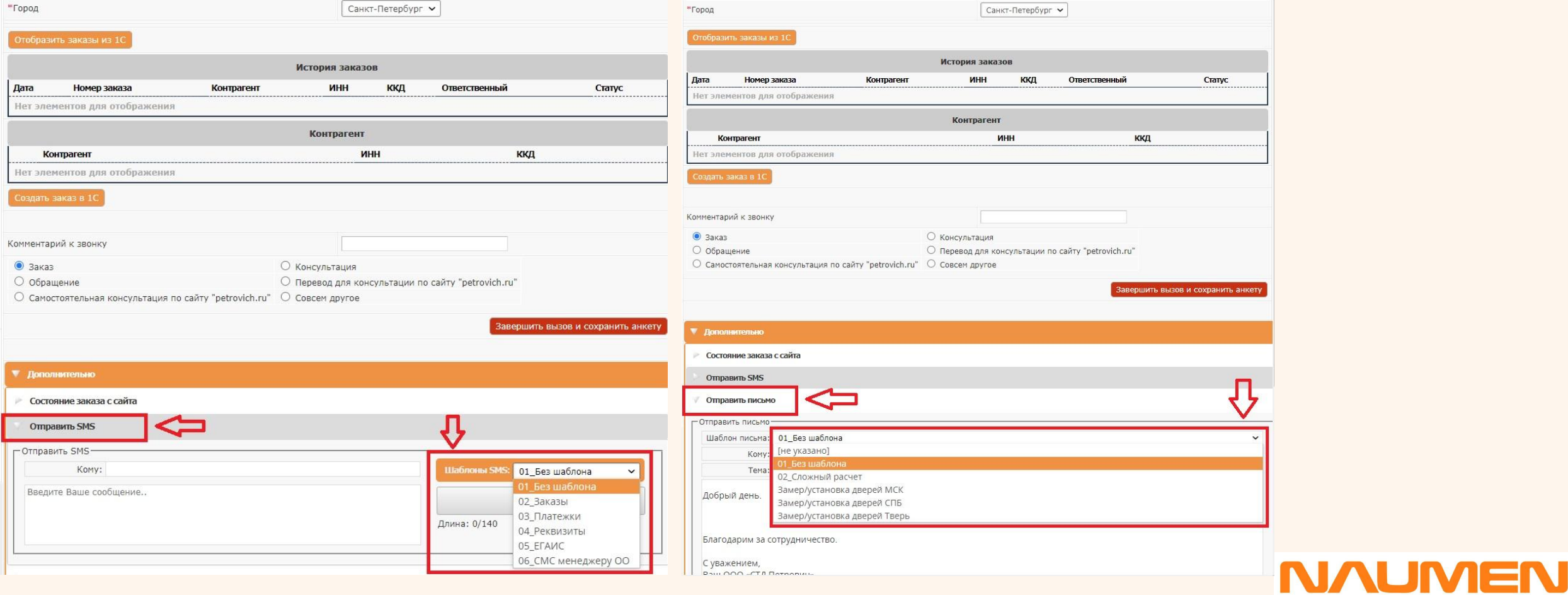

# **Как правильно заполнить анкету Naumen после завершения разговора с клиентом**

Если у клиента создана анкета, то в поле «Информация о клиенте» отобразится вся имеющаяся информация о нём и образуется временная связь между оператором и клиентом на время работы с анкетой. Связь удаляется при правильном завершении анкеты. В этом случае будет работать «Досыл каналов» и клиент сможет отправить нам сообщение из любого канала (Телеграм, ВК, Чат, Почта). Если у клиента еще не создана анкета, то «Досыл каналов» не будет работать. В данном случае необходимо заполнить раздел «информация о клиенте» корректными данными:

- Указать ФИО клиента (если известно только имя, то в строке «Фамилия» поставить прочерк)
- Записать телефон клиента без пробелов и тире
- Добавить почту (если она указана в заказе)
- ККД или ИНН
- В комментарии указать дополнительную информацию, если такая имеется, например, «Обращаться по имени-отчеству» и пр.

**Помните, правильно заполненная анкета упростит поиск заказа, сократит время его обработки и повысит лояльность клиента!**

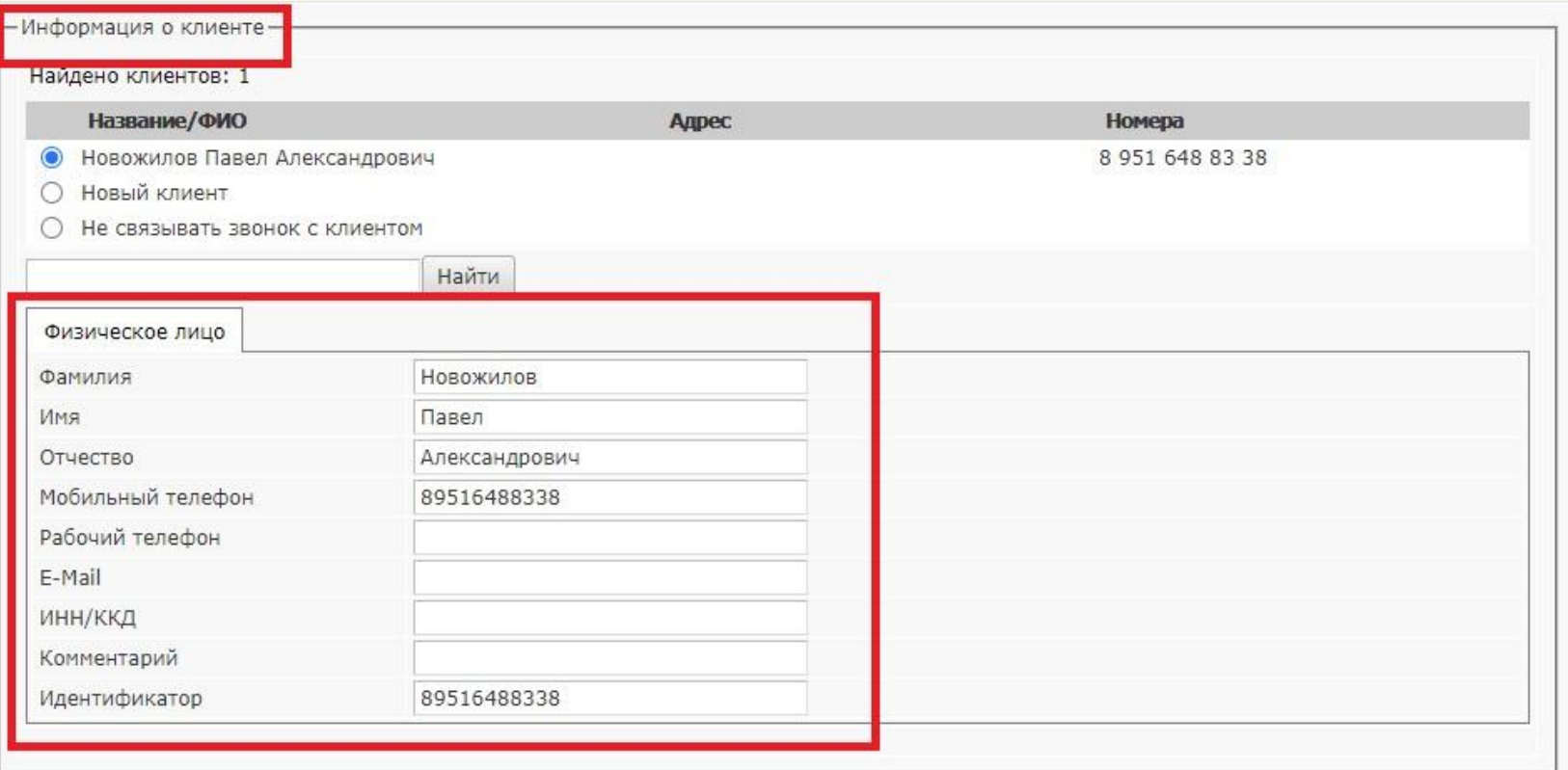

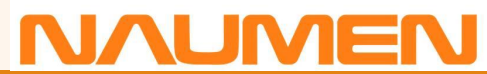